# MacTechnics Newsletter September 2021

#### A. Apple News

- 1. Chattanooga, Tenn. newspaper plans to distribute free iPads to subscribers as it goes digital-only six days a week
- **2.** Epic Games to appeal decision in App Store lawsuit case, as Apple calls it a 'huge win'

# 3. Apple will break records in 2022 thanks to iPhone 13, analyst says

Investment bank JP Morgan expects the iPhone 13 lineup and an upcoming iPhone SE model to drive Apple to another record-breaking fiscal year in 2022.

# 4 Steve Wozniak co-founding new space startup

Steve Wozniak has co-founded Privateer Space, a new company designed to "keep space safe and accessible," though very few details have been released.

#### **B.** Hardware News

Filipe Espósito - Sep. 10th 2021 12:27 pm PT

## Apple will soon offer all 24-inch M1 iMac colors in its retail stores

Following the announcement of the iMac M1 earlier this year, Apple confirmed that only some of the colors would be available for demonstration and purchase at Apple Retail Stores around the world. However, it seems that the company will finally offer all the iMac colors in its physical stores to customers starting next week.

Following the announcement of the iMac M1 earlier this year, Apple confirmed that only some of the colors would be available for demonstration and purchase at Apple Retail Stores around the world. However, it seems that the company will finally offer all the iMac colors in its physical stores to customers starting next week.

# 2. RECAP: Apple just unveiled the iPhone 13, a new iPad, and a new Apple Watch

#### C. Software News

1 Apple releases macOS 11.6 to the public with important security updates

#### D. IOS Corner

- 1. <u>iPhone owners more likely to</u> <u>sell or trade in their old devices than</u> <u>Android users</u>
- Apple releasing iOS 14.8 and iPadOS 14.8 to the public today 9/13/21
- 3. Apple warns that vibrations by motorcycles might impact iPhone cameras

#### 4. Advice from iFixit

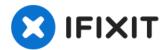

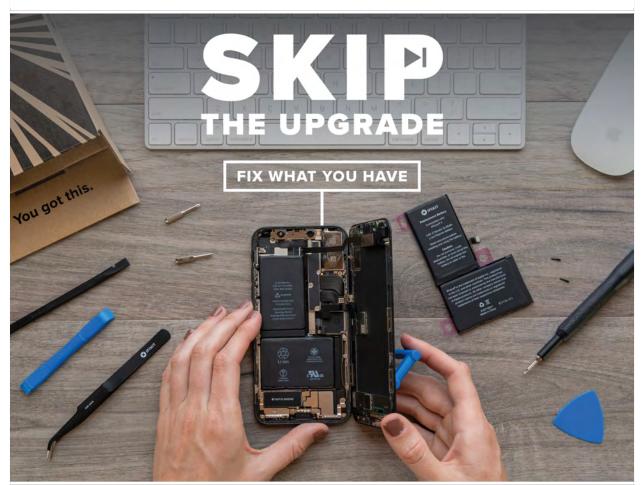

It's that time of year again! The **new iPhone 13** is available tomorrow, and Apple has been hard at work trying to convince you to buy it...even if it's not much of an upgrade. Those new phones might look nice and shiny, but the phone you have now is just as good.

Fixing your phone instead of buying new is better for the environment and for your wallet. The good news is that with a quick battery or screen replacement, you can get your iPhone back to that out-of-the-box feeling.

#### E. Deals News

# 1. CURATED SOFTWARE DEALS AT UNBEATABLE DISCOUNTS

TRENDING NOW-Bundlehunt-

**BEST SELLERS RIGHT NOW** 

#### **BusyCal**

macOS Utilities

Powerful calendar app with multiple syncing options.

#### **Cisdem DVD Burner - Lifetime**

macOS Video and Audio

DVD burning software to quickly burn your videos into high quality

\$4.99

\$49.99

#### **DUPEZAP**

macOS File Management

#### \$3.50\\$19.99

Space save by removing duplicate files.

More Details

Add To Cart

2. https://www.magoshare.com/thank-you/install-mac-data-eraser.html

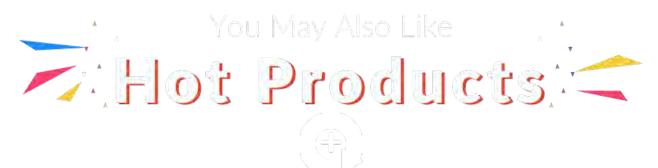

#### Mac Data Recovery

Powerful data recovery software for Mac to recover deleted, formatted or lost data.

\$89.95

BUY NOWTry it Free

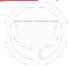

#### AweCleaner for Mac Hot

9-tools in one Mac cleaner and manager - clean up, manage or speed up your Mac with ease.

\$29.95

BUY NOWTry it Free

iPhone Data Recovery

Recover deleted, or lost data from iPhone, iPad, iPod touch and iTunes with ease.

\$29.97<sub>\$59.95</sub>

BUY NOW Try it Free

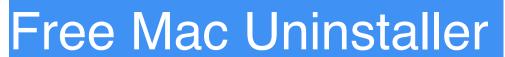

Download free uninstaller for Mac to uninstall unwanted programs and clean up all leftovers.

FREE

#### F. Tips & Tricks

### 1. How to Check for Spyware on the Mac

Jun 1, 2010 -

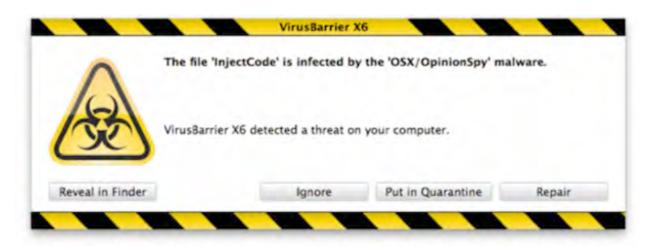

Spyware is generally something you don't have to worry about on the Mac, but TheLoop is reporting that a company named '7artscreensavers' is releasing malware on the Mac platform with a series of free screensaver downloads. Apparently the screensavers themselves do not include the spyware, but they attempt to download and install the "OSX/OpinionSpy" app during the screensaver installation process. <u>TheLoop</u> describes the spyware behavior as follows:

Dubbed "OSX/OpinionSpy," the spyware does a number of things on the users system including recording user activity and sending information to remote servers. The spyware runs as the root user, giving it full system permissions, and opens port 8254 on infected computers.

So what's the best thing to do? Don't install dubious screensavers from 7art. If you have installed any suspect screen savers, check your Mac for this particular spyware infection by seeing if the above mentioned port is being used and to see if the spyware process is running.

#### **Check your Mac for Spyware**

If you are worried your Mac has been infected by the OSX/ OpinionSpy spyware, you can easily check to see if the port 8254 is in use by running the following command at the Terminal:

lsof -i tcp:8254

If anything is reported back, you may have the spyware app installed on your Mac so you'll want to pay special attention to what is being returned by the lsof command.

#### Check to see if Spyware process is running:

Next you will want to check to see if a process called

- "PremierOpinion" is running, to do this:
- \* Open Activity Monitor which is located in /Applications/Utilities/
- \* Selet 'All Processes' from the dropdown menu
- \* In the searchbox type: "PremierOpinion"
- \* If there are no results, you do not have the spyware installed on your Mac

\* If you see the PremierOpinion process running, you will want to kill the process and track down it's source to prevent it from relaunching

\*

#### Mac Spyware screensavers/apps blacklist

Here is the full list of screensavers to avoid installing:

- Secret Land ScreenSaver v.2.8
- Color Therapy Clock ScreenSaver v.2.8
- 7art Foliage Clock ScreenSaver v.2.8
- Nature Harmony Clock ScreenSaver v.2.8
- Fiesta Clock ScreenSaver v.2.8
- Fractal Sun Clock ScreenSaver v.2.8
- Full Moon Clock ScreenSaver v.2.8
- Sky Flight Clock ScreenSaver v.2.8
- Sunny Bubbles Clock ScreenSaver v.2.9
- Everlasting Flowering Clock ScreenSaver v.2.8
- Magic Forest Clock ScreenSaver v.2.8
- Freezelight Clock ScreenSaver v.2.9
- Precious Stone Clock ScreenSaver v.2.8
- Silver Snow Clock ScreenSaver v.2.8
- Water Color Clock ScreenSaver v.2.8
- Love Dance Clock ScreenSaver v.2.8
- Galaxy Rhythm Clock ScreenSaver v.2.8
- 7art Eternal Love Clock ScreenSaver v.2.8
- Fire Element Clock ScreenSaver v.2.8
- Water Element Clock ScreenSaver v.2.8
- Emerald Clock ScreenSaver v.2.8
- Radiating Clock ScreenSaver v.2.8
- Rocket Clock ScreenSaver v.2.8
- Serenity Clock ScreenSaver v.2.8
- Gravity Free Clock ScreenSaver v.2.8
- Crystal Clock ScreenSaver v.2.6
- One World Clock ScreenSaver v.2.8
- Sky Watch ScreenSaver v.2.8
- Lighthouse Clock ScreenSaver v.2.8

Also included in the list is an FLV to mp3 converter called 'MishInc FLV To Mp3' and it reportedly downloads spyware as well, so be sure to avoid that as well.

Remember this is pretty rare and only pertains to the list of screensavers/apps above, so the chance of your Mac being infected is slim at best.

# 2. Bypass and reset your password when you get locked out

Forgot your Mac password? Don't worry -- MacOS has two built-in, easy ways to <u>log back into your Mac</u>.

#### **Recovery Mode:**

- 1. Turn off your Mac.
- 2. Press and hold **Command + R**, and then press the power button. Hold in Command + R until you see a progress bar appear below the <u>Apple</u> logo on the screen. Your Mac will now be in Recovery Mode.
- **3**. In the menu bar, click **Utilities > Terminal**. A window will pop up. Type "resetpassword" as one word, without quotes, and press Return.
- **4**. Close the Terminal windows and you will find the Reset Password Tool. You'll see a list of all user accounts on your Mac -- if you reset the password for your account, you'll have to set a new one for every other user, too.

#### Apple ID:

- 1. After entering the wrong user password a few times, you might be asked if you want to reset it with your Apple ID. Or you can click the question mark icon in the password text field, followed by the arrive icon, to call up the same process.
- 2. Enter your Apple ID email address and password. A pop-up alert will let you know that a new keychain that stores your passwords will be created. Click OK.
- **3**. Follow the rest of the prompts to create a new password for your user account.

#### **3.** Type emoji from your keyboard

Emoji aren't only for texts on your phone. In almost any web page or app (including Google Docs and Microsoft Word), go to the menu bar and click **Edit > Emoji & Symbols**. A box with emoji will appear, and you can add any to the page you're working on. Or, you can use a keyboard shortcut: **Control + Command + Space**.

## Create a keyboard shortcut for anything you want

You're probably familiar with the Mac keyboard shortcuts Apple uses, like **Command+C** to copy text and

**Command+V** to paste it. But you can also create your own shortcut to access any menu option you like.

- Go to System Preferences > Keyboard > Shortcuts
   App Shortcuts, and click the + icon.
- 2. A box will pop up allowing you to choose the application you want, the name of the menu command and the keyboard shortcut of your choice.
- 3. After you're done, tap Add.

#### Hidden feature: Sign a document with your Mac

One of my <u>favorite hidden MacOS features</u> is that you can use Preview to sign documents. I use it all the time to sign documents for work or my kids' school.

The gist of it is this: Open the document you need to sign in Preview, then click on the pencil icon at the top, followed by the signature logo. You can then use your iPhone to create and save your signature, which is then added to your document.

I have a <u>complete walkthrough you can check out</u> if you're in need of a free tool to sign anything from a new car loan to a field trip permission slip.

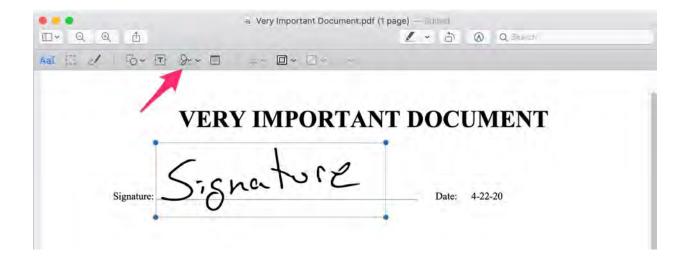

Move and resize your signature while adding it to your document.

## 6. Customize the Control Center and the menu bar

Arguably one of the biggest interface changes Apple made to MacOS Big Sur is the addition of the Control Center to the menu bar. For those who don't own an iPhone or an iPad, Control Center is where you'll find all the, well, controls for settings like Do Not Disturb, Bluetooth, Wi-Fi and display brightness on that device.

Using the Control Center is easy enough, you click on the icon, select the setting you want to change and that's it.

But here's a pro tip: If you find yourself missing quick access to any of the settings now included in the Control

Center, just drag that icon out of it and place it on your Menu Bar.

For example, I frequently mess around with Bluetooth devices and have to manage what my Mac is connected to. With this trick, I can move the Bluetooth icon back to the menu bar (where it should always be, ha!) and access it with fewer clicks. The same goes for anything else in the Control Center.

When I learned about this trick my mind was blown. Seriously.

# 7. Make volume adjustments more granular

Sometimes the difference between each volume step on your Mac is larger than you think it will be, and your music, video or podcast goes from too quiet to too loud in one tap. If you want to make the volume increments smaller, hold down **Option+the up arrow** as you hit the increase or decrease volume key. This will bring up the Sound box, which will let you adjust the volume in a more granular way.

### 6. Main Meeting

### A look at underutilized Mac apps:

Calendar, Contacts/
Address Book,
Reminders
And some other apps

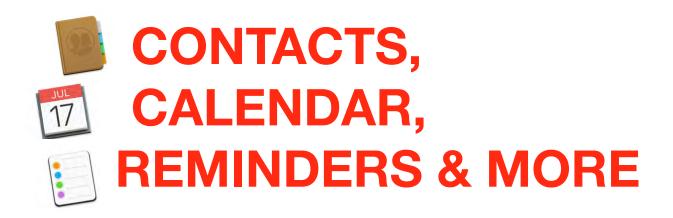

#### **SEPTEMBER 18, 2021**

Many of us under-utilize the gems that Apple provided for us with the purchase of our computers, iOS devices and the free OS-es. For some, this maybe just a boring rehash of a review. For others it may be that Ah-Ha! moment that you haven't felt for a while. Still others may discover some little overlooked tips & tricks these apps have "hidden" and the user never knew before. Regardless, this is what I have decided to tackle for our September meeting.

### **Contacts:**

More than a simplified address book. Create Templates-Photos, Maps, Birthdays, Spouses, Templates-etc.

#### Apple Mac Basics: Address Book/ Contacts

https://igotoffer.com/apple/mac-address-book

#### **Contacts Guide**

https://support.apple.com/guide/contacts/welcome/mac

#### **How Mac Experts Use Contacts**

https://www.macworld.com/article/222693/how-mac-experts-deal-with-their-contacts.html

### How to customize Contacts cards on your Mac

https://www.imore.com/how-customize-contacts-cards-your-mac

#### **SYNCING**

https://www.imobie.com/support/sync-contactsfrom-iphone-to-mac.htm

# How to Export Contacts from Mac OS X

https://osxdaily.com/2015/07/14/export-contacts-mac-os-x/

vCards -The Electronic Business Card <a href="https://www.timeatlas.com/what-is-a-vcard/">https://www.timeatlas.com/what-is-a-vcard/</a>

#### **VCards** in email signatures

https://www.mail-signatures.com/articles/vcards-in-email-signatures/

# How to restore deleted iCloud files, Contacts, Calendar and Reminders

https://www.iphonehacks.com/2015/08/how-to-restore-deleted-icloud-files-contacts-calendar-and-reminders.html

## How to Use Maps Contacts on Your iPhone

https://www.dummies.com/ consumer-electronics/ smartphones/iphone/how-to-usemaps-contacts-on-your-iphone/

#### Mac Address Book Problems

https://www.justanswer.com/topics-address-book/

#### **Videos:**

HOW TO MANAGE CONTACTS ON IPHONE | Apple Contacts App

How to edit contact information and photos in the Mac Contacts App!

Mac Tips: How to Create a Group of Contacts on iPhone and Mac

**How to use Smart Groups in the Contacts App for Mac!** 

# 5 Best Contact Managers for Mac 2021: Easily Manage Contacts

https://www.cisdem.com/resource/best-contact-manager-for-mac.html

### 5 handy Address Book tips

Leopard's Address Book is easy to use and, at first glance, appears pretty basic. However, scratch the surface and it has all

sorts of **neat features** to improve your productivity. Here are just 5 ways to **be more productive** with Address Book.

### **Smart Groups**

You probably know that you can organize your contacts into **groups** by clicking the + button at the bottom of

the Group list to create a new group, then dragging contacts into that group.

However, Address Book also lets you create **Smart Groups**. These work pretty much like Smart Playlists in

iTunes. Choose File > New Smart Group, then specify your search criteria in the dialog that appears:

The Smart Group **automatically updates** its list of contacts whenever you add, remove, or edit contacts in Address Book. Select the **Highlight the group when updated** checkbox, and whenever a contact is

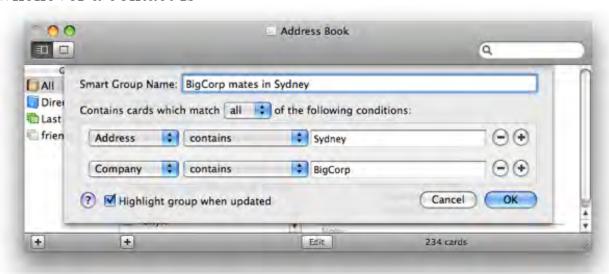

automatically added to or removed from the group, Address Book highlights both group and contact in purple.

(By the way, if you hold down Option while a contact is selected in the contacts list, Address Book **highlights the group(s) they're in** – including regular groups as well as Smart Groups – in yellow.)

Smart Groups are great for grouping all the people who work at a certain company, or who live in a certain town, for example.

#### Dialing a contact

Right- or Control-click a phone number in Address Book and, if you have IP-to-phone software installed such as **Skype** or **Gizmo**, you can dial the number, or send an SMS to the number, right from the pop-up menu:

You can get a similar menu of options by clicking the **field label** to the left of the field.

#### Finding a contact in Google Maps

Do the same trick with an address field, and you'll get a **Map Of** option. Click to display the address in Google Maps:

#### John Tweed

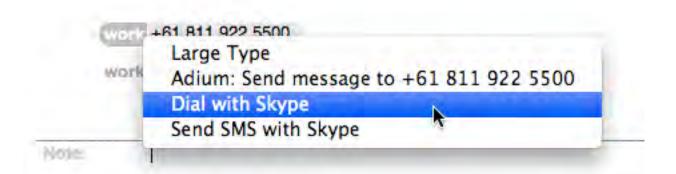

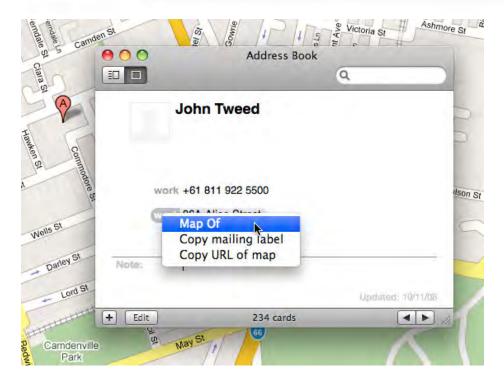

https://mac.elated.com/2008/11/10/5-handy-address-book-tips/

Page 2 of 11

5 handy Address Book tips --

#### Displaying a phone number in large type

Again, right/Control-click a phone number, or click the field name next to the phone number. Now choose **Large Type** from the menu to display the number in huge letters on the screen. Perfect if your phone happens to be on the **other side of the room**!

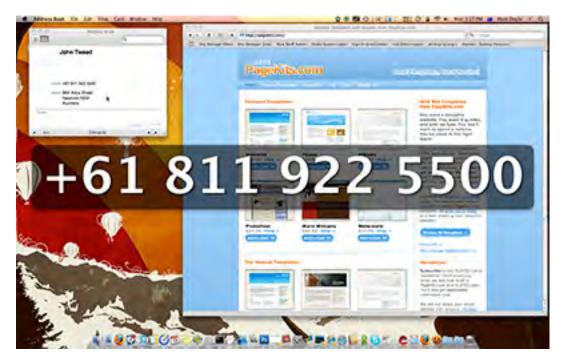

#### **Printing**

Ever tried printing from Address Book? Not only can you print a list of names and addresses, but you can print **address labels**, **envelopes**, and even a handy **tabbed pocket address book** that's great for those times when you don't want to, or can't, take your iPhone or PDA with you. Just select the contact(s) you want to print, then choose **File > Print** and pick an option from the **Style** menu inside the Print dialog:

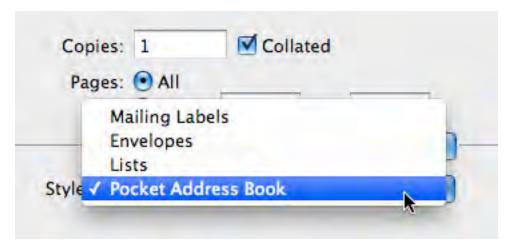

There are many more little-known features of Address Book – not to mention a wealth of **plugins** available for the app – that I'll cover in a future post. Meanwhile, I hope you enjoyed these little tips!

### Mac OS X Tips

http://www.macosxtips.co.uk/index\_files/address-book-tips.php

### Mac Address Book tips: 5 more handy hints

https://mac.elated.com/2009/03/11/mac-address-book-tips-5-more-handy-hints/

#### Contacts

- Total number of contact cards: 50,000
- Maximum size of a contact card: 256KB
- Maximum size of a contact photo: 224KB
- Maximum size of a contact group: 256KB
- Maximum size of all contact cards:
  - Card text: 48MB
  - Card photos: 200MB
- Supported file types for a contact photo: JPEG, BMP, PNG, GIF
- vCard import limits:
  - Total number of vCards: 50,000
  - Maximum size of a vCard: 256KB (photo + text)
  - Maximum photo size for a vCard: 224KB

### Calendar:

#### Calendar User Guide

for macOS Big Sur

https://support.apple.com/guide/calendar/welcome/mac

## **Apple Calendar Guide: Everything You Need to Know About iCal**

https://www.calendar.com/apple-calendar/

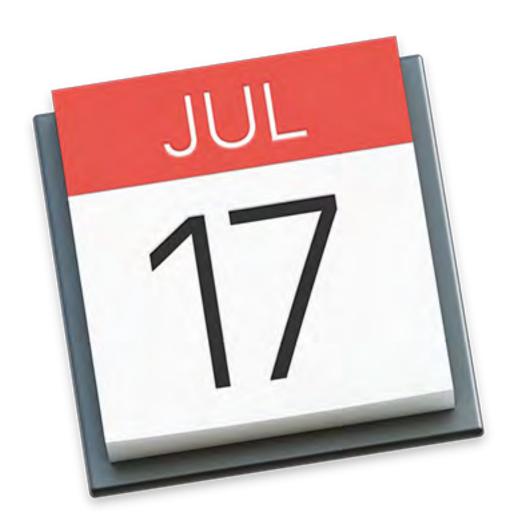

#### **Calendar User Guide**

for macOS Mojave
Table of Contents

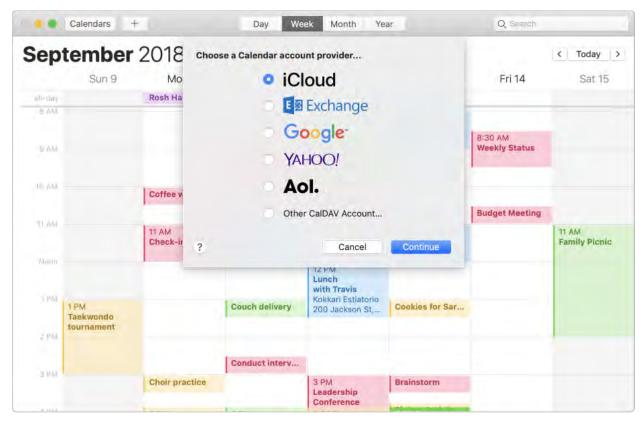

#### Multiple accounts, one calendar

Manage all your events in Calendar, even if they're in different accounts like iCloud or Google.

How to add calendar accounts

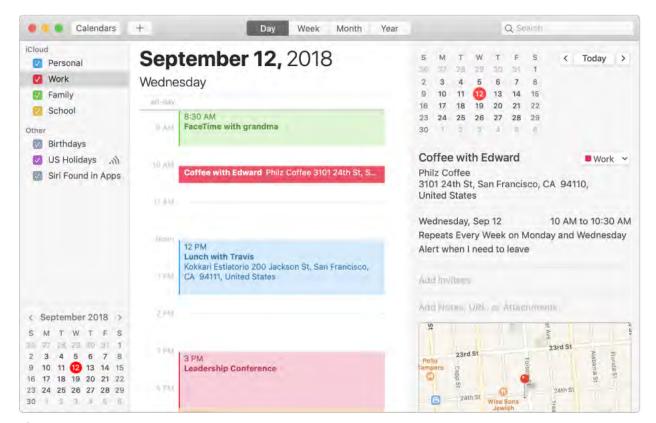

#### Color code your life

Create separate calendars for different areas of your life. Then, spot your work, family, or personal events with a quick glance.

How to add a new calendar

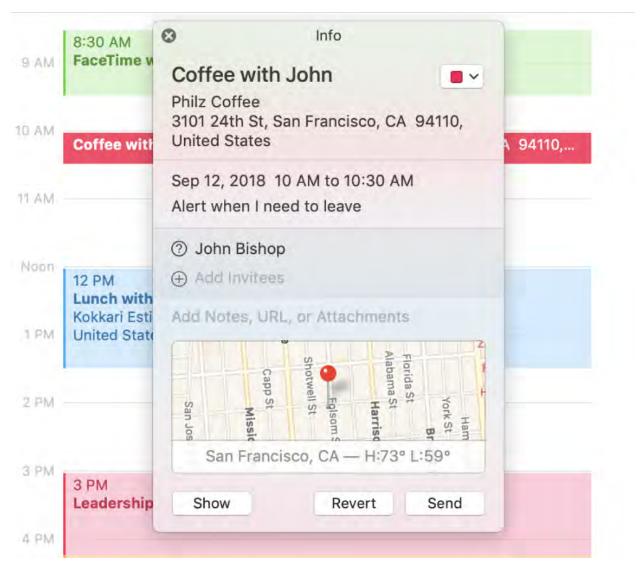

#### Invite and be invited

Quickly set up your own events and send Calendar invitations to friends and coworkers.

How to invite people to events

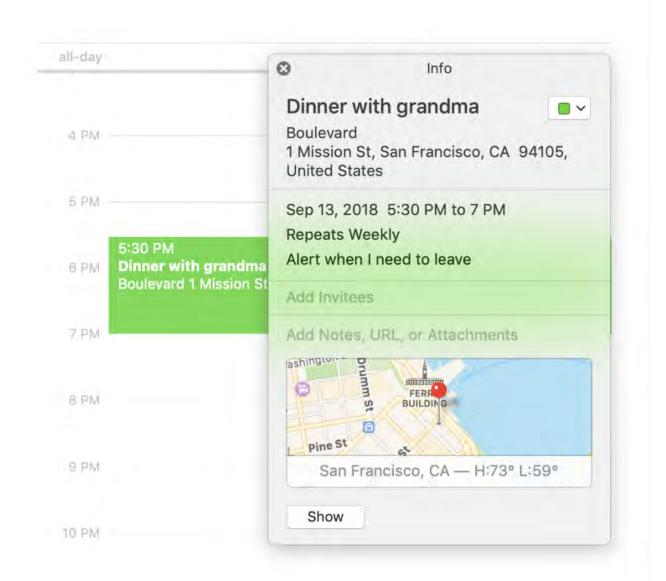

### Put your event on the map

All the information you need about an event at your fingertips. When you add the location of your event—like the name of a restaurant—Calendar fills in the address, shows you a map and the weather, and lets you know when it's time to leave.

How to add location and travel time to events

# 10 Tips for Mastering Apple Calendar

Whether you use Apple Calendar on a Mac, iPhone, or iPad, these simple tricks can make your life more efficient, productive, and organized.

https://www.pcmag.com/how-to/10-tipsfor-mastering-apple-calendar

### Automatically create Calendar events when receiving email

http://www.macosxtips.co.uk

### The 6 best calendar apps for Mac in 2021

https://zapier.com/blog/best-calendar-apps-for-mac/

### **VIDEOS:**

Mac Tutorial: How to use shared calendars with the Mac Calendar App and iCloud

https://www.youtube.com/watch?v=J8-fjlxvZls

## How To Get The Most Out Of Apple Calendar

https://www.youtube.com/watch?v=r9ozgblmp0o

### Add or delete calendar accounts on Mac

If you keep calendars in Internet accounts—for example, iCloud, Yahoo, or another CalDAV account—you can use the accounts in Calendar on your Mac, and access all your calendars and events in one place.

Open Calendar for me

#### Add a calendar account

- 1. In the Calendar app on your Mac, choose Calendar > Add Account, select the account type, then click Continue.
- Follow the onscreen instructions.

Each account you add is listed separately in the sidebar. If the sidebar isn't showing, choose View > Show Calendar List or click Calendars in the toolbar. Set up your iOS devices to use the same account, so that your calendars stay up to date across all those devices and your Apple Watch.

### Stop using a calendar account

You can temporarily stop using an account so that its calendars and events no longer appear in Calendar on your Mac.

- 1. In the Calendar app on your Mac, choose Calendar > Accounts, then select the account you want to stop using.
- Deselect the Calendar checkbox.

To use the account again in Calendar, select the Calendar checkbox. The account's calendars and events reappear.

#### Delete a calendar account

If you no longer want to use an account in any app, including Calendar, you can delete the account.

Note: If you use iCloud Keychain, and you remove an account (other than your primary iCloud account), you're asked whether to remove the account from your other Mac computers that use iCloud Keychain, or just turn off all the account features on this Mac.

- 1. In the Calendar app on your Mac, choose Calendar > Accounts, then select the account you want to delete.
- 2. Click the Remove button at the bottom of the account list. You can view, add, and modify events, and respond to invitations, in the Calendar app on all your devices that use the same accounts. You can also view, add, and modify your iCloud calendar events, and respond to invitations, on iCloud.com. Changes you make show up everywhere, so you always have your most current calendar events at hand. Calendar notifications also appear on your Mac and other devices that use the same accounts. If you use Handoff, you can switch between your Mac and other devices while creating, modifying, or viewing events and calendars. To open an event or calendar handed off to your Mac, click the Handoff Calendar icon that appears at the left side of the Dock.

### Add, modify, or delete events in Calendar on Mac

Use the Calendar app to schedule meetings, appointments, family activities, and other events.

### Click to reveal more fields.

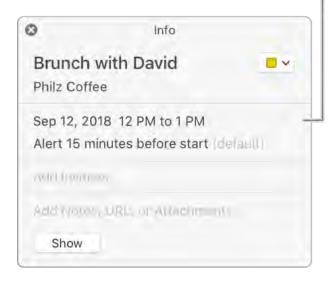

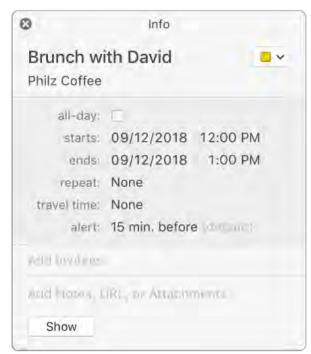

#### Open Calendar for me

#### Add an event

- In the Calendar app on your Mac, do one of the following:
  - In Day or Week view, drag from the event's start time to its end time, then enter a title and other event details in the event window. You can also double-click at a time or in the All-Day section at the top, then fill in the event window.
  - In Month view, double-click a day, then enter a name and duration in the title field, such as "Dinner at 6-7." As you type, a suggestion appears with the name and duration split into separate fields. Select the suggestion to use it, or press Esc to ignore it.
- 2. As you enter an event name using any of these methods, suggestions appear based on existing events. Select a suggestion to fill in event details such as location and invitees from the existing event's details. To reuse event details for an event at a new time, enter a different time before entering the event name.
- 3. Add or change event details.

### Add an event using natural language

Quickly create events in Calendar by entering the name and other event details using natural language.

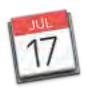

In the Calendar app

on your Mac, do one of the following:

Create a new event: Click the Add button in the Calendar toolbar, then enter a description of your event. For example, enter "Party Feb 6," "Soccer Game on Saturday from 11am-1pm," or "Vacation in Bahamas Mon-Fri."

As you enter an event name, suggestions based on previously entered events may appear. Choosing a suggestion fills in event details such as location and invitees using the previous event's details.

You can enter "breakfast" or "morning" to have your event start at 9 a.m.; "lunch" or "noon" to start it at 12 p.m.; and "dinner" or "night" to start it at 7 p.m.

To create the event in a calendar other than the default, click and hold the

Add button . You can change your default calendar in General preferences.

**Ask Siri.** Say something like: "Set up lunch on Thursday with Rachel, Guillermo, and Nisha." Learn more about Siri.

Copy details from a previous event: Double-click an event whose details
you want to replace, or force click the event. Select the title, start typing
the same title as the event whose details you want to copy, then choose
the event to copy from the suggestions list.
 If you copy an event while using Month view, the time of the event is also

copied.

Events written in natural language can also be detected in Mail, Safari, and other apps. See Use events, contacts, and other items found in emails and Detect dates, contacts, and more in documents.

### Add an event found in an app

Event details from known providers that you receive in other apps, such as Mail, automatically appear in Calendar as *suggested events*. They're placed in the Siri Found in Apps calendar, which is located in the Other section of the calendar list. For example, a suggested event appears when you receive a Mail message containing details about a flight, restaurant reservation, car rental, or similar event from providers such as Expedia, Open Table, or Hertz.

To confirm a suggested event, simply add it to another calendar in the list.

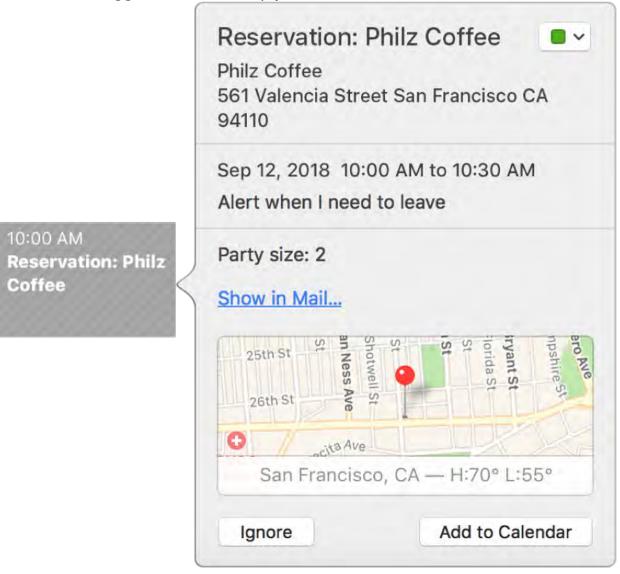

- 1. In the Calendar app on your Mac, find the suggested event in your Siri Found in Apps calendar by doing one of the following:
  - On your calendar: Look for the suggested event at the proposed date and time, then double-click the event, or force click it, to open its info window. If you don't see the suggested event, you can search for it.

- In the notifications list: Click the Notifications button toolbar, click New at the top of the notifications list, then find the suggested event in Siri Found in Apps.
- 2. Add the suggested event to another calendar, or remove it, by doing one of the following:
  - Add it to your default calendar: Click Add to Calendar.
  - Add it to another calendar using the event info window: Click the pop-up menu in the upper-right corner of the window, then choose a calendar.
  - Add it to another calendar using the notifications list: Click and hold Add to Calendar, then choose a calendar.
  - Remove it: Click Ignore.

You can show or hide the Siri Found in Apps calendar by changing a setting in General preferences.

You can control whether calendar invitations received in Mail are added to your

calendar automatically. In the Mail app on your Mac, choose Mail > Preferences, click General, then select or deselect the "Add invitations to Calendar automatically" checkbox.

### Modify an event

- In the Calendar app the event to open it.
- on your Mac, double-click or force click
- 2. If you created the event, you can do any of the following:
  - o Create or modify all-day or multiday events
  - Set up a repeating event
  - Add location and travel time to events
  - Set event alerts and receive notifications
  - o <u>Invite people to events</u>
  - o Add notes, a URL, or files to events
  - Move events to another calendar
  - o Use different time zones
- 3. Ask Siri. Say something like: "Change my lunch from 12:30 to 1 p.m." Learn more about Siri.

To change an event's start or end time, you can drag the top or bottom edge of the event. You can also drag the left or right edge of all-day events.

To change an event's date or time, drag the event to another day or time. You can also drag the event to the small calendar in the bottom left of the calendar list. To view the calendar list, choose View > Show Calendar List.

If you didn't create the event, you can change your acceptance status. You may also be able to leave a comment for the event organizer or propose a new time. See Reply to invitations.

#### Delete an event

In the Calendar app on your Mac, do one of the following:

- Select the event, then press the Delete key.
- If you receive a calendar event from an unknown sender, you can report it
  as junk and delete it without notifying the sender. Double-click the event,
  click Report Junk, then click Delete and Report Junk.

If you use Handoff, you can switch between your Mac and other devices while creating, modifying, or viewing events and calendars. To open an event handed off to your Mac, click the Handoff Calendar icon that appears at the left side of the Dock.

# Create or modify all-day or multiday events in Calendar on Mac

You can create an event that lasts one or more complete, consecutive days (such as a vacation), or an event that spans multiple days, but has specific start and end times (such as a work shift beginning in the evening and ending the following morning).

Events that last one or more complete days are shown in the All-Day section at the top of Day or Week view.

Open Calendar for me

### Create an all-day event

- 1. In the Calendar app on your Mac, click Day or Week at the top of the Calendar window.
- 2. Double-click in the all-day section at the top of the calendar.

#### Create a multiday event

The event can last all day for multiple days, or start at a specific time on one day and end at a specific time on another day.

- 1. In the Calendar app on your Mac, click Day, Week, or Month at the top of the Calendar window.
- 2. Do one of the following:
  - Create an event that spans multiple consecutive days: In the all-day section of Week view, drag from the start date to the end date.
    In Month view, drag from the start date to the end date.
  - Create an event with specific start and end times: In Week view, drag from the start time to the end time. You can drag across multiple days.
     In Day or Month view, double-click to create an event, then enter the start and end dates and times in the event details.

### Change an event's duration

You can increase or decrease the number of days for an event

- 1. In the Calendar app on your Mac, click Week or Month at the top of the Calendar window.
- 2. Do one of the following:
  - In Week view: In the all-day section at the top of the calendar, drag the left or right edge of the event to another day.
  - In Month view: Drag the left or right edge of the event to another day.

Make an existing event last all day

• In the Calendar app on your Mac, double-click the event, click the date, then select All-Day. (You can also select the event, then use the Touch Bar.)

### Calendars and Reminders Limits

- Total number of calendars, events, and reminders: 50,000\*
- Maximum combined number of calendars and reminder lists you can have: 100\*
- Maximum size of all calendar and reminder data (including attachments): 1GB\*
- Maximum number of characters in a reminder title: 1,000\*
- Maximum size of a calendar event including attachments:
   20MB
- Maximum number of attachments per event: 20
- Maximum number of attendees you can invite to an event: 300
- Maximum number of people with whom you can share a private calendar: 100

•

\* If you have upgraded your iCloud reminders on a device running iOS 13, iPadOS, or macOS Catalina or later, these limits on reminders do not apply. Learn more about the Reminders upgrade process.

### Set up or delete a repeating event in Calendar on Mac

You can specify how often a Calendar event repeats and when it stops repeating.

Open Calendar for me

Click to reveal more fields.

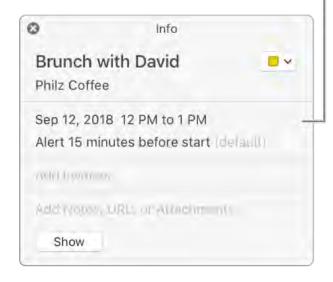

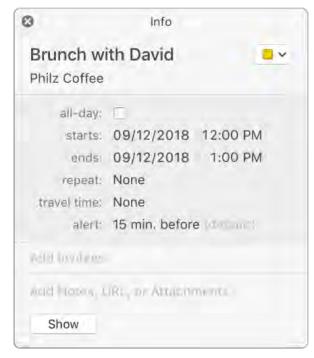

Set up a repeating event

- 1. In the Calendar app on your Mac, double-click or force click the event to view event details, then click the event's time. (You can also select an event, then use the Touch Bar.)
- 2. Click the Repeat pop-up menu, then choose an option.
  To set the event to repeat on a schedule not included in the menu, choose Custom, choose an option from the Frequency pop-up menu, then enter your custom settings:
  - O Daily: Enter the number of days between each repeat.
  - Weekly: Enter the number of weeks between each repeat.
  - Monthly: Enter the number of months between each repeat. To make the event occur on the same day of the month each time it repeats (for example, on the 4th and 19th day of each month in which the event occurs), select Each, then click the days of the month on which you want the event to occur. You can also make the event repeat according to a pattern (for example, on the last weekday of each month in which the event occurs). To set up a pattern, select "On the," then choose options from the pop-up menus.
  - Yearly: Enter the number of years between each repeat, then click the months in which you want the event to occur. You can also make the event occur according to a pattern (for example, on the third Thursday of each month in which the event occurs). To set up a pattern, select "On the," then choose options from the pop-up menus.
- 3. Click the End Repeat pop-up menu, then choose when to stop the event. **Modify a repeating event** 
  - 1. In the Calendar app on your Mac, double-click or force click the event to view event details, then click the event's time.
  - 2. Click the Repeat pop-up menu, then change the options.
  - 3. Click OK, then click Change.

Delete all occurrences of a repeating event

- I. In the Calendar app on your Mac, select the first occurrence of a repeating event.
- 2. Press Delete, then click Delete All.

### Delete some occurrences of a repeating event

- In the Calendar app on your Mac, select one or more occurrences of a repeating event.
   Shift-click to select multiple events.
- 2. Press Delete, then do one of the following:
  - Delete only the selected event (or events): Click Delete Only This Event (or Delete Only These Events).
  - Delete the selected event (or events) and all future occurrences:
     Click Delete All Future Events.

### Add location and travel time to events in Calendar on Mac

When you add a location—such as an address, landmark, or business name—to an event, a map and weather information are also added, and an alert is set so you're notified when it's time to leave. You can also add travel time to the event's duration.

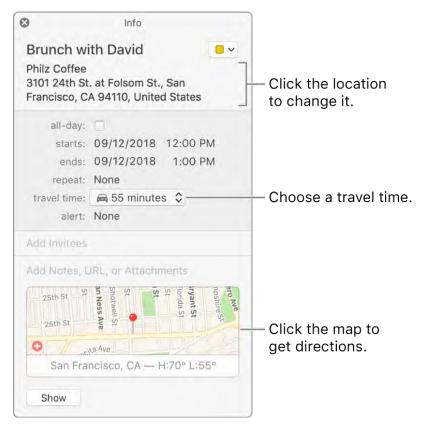

### Open Calendar for me

#### Add a location

- In the Calendar app on your Mac, double-click or force click an event to view event details, then click Add Location. (You can also select an event, then use the Touch Bar.)
- 2. Enter an address, a business name, or a type of business (such as "coffee shop" or "museum"), then select a location from the list of locations that match what you entered. If a list doesn't appear, or you don't want to select a location from the list, press Return to use your location verbatim. If you select a location from the list, a map and weather info are added to the event. If you just use the location you entered, map and weather info might not appear.

If the event info window includes a map, an alert is set so you're notified when to leave to arrive on time at your destination.

You receive a notification based on your likely location before the event starts, the event's location, and current traffic or transit conditions before you need to leave, when you need to leave, and if you're running late. You don't receive time-to-leave alerts for events with destinations that take more than three hours to reach.

You can schedule an event in a CalDAV or Exchange calendar that takes place in multiple conference rooms. After you enter the first conference room, enter another conference room.

Determining your computer's location and time-to-leave alerts require Location Services, which you turn on or off in Privacy preferences. You can turn off time-to-leave alerts for all events in Alerts preferences.

#### Add travel time

- 1. In the Calendar app on your Mac, double-click or force click an event, then click the event's date. (You can also select an event, then use the Touch Bar.)
- 2. Click the Travel Time pop-up menu, then choose an option. *Note:* Travel time doesn't update automatically when you change locations.

The time to leave is calculated based on the preference you choose in the Maps app in the View > Directions menu.

Calendar finds your starting location by using the location in any events that are up to three hours before this event. If Calendar doesn't find a location, it uses your work address or home address (from your card in the Contacts app), depending on the time of day. (Set your work hours in Calendar General preferences using the "Day starts at" and "Day ends at" pop-up menus.) If your card in Contacts doesn't have your addresses, Calendar uses your computer's current location. Determining your computer's location requires that Location Services be turned on (see Change Privacy preferences).

# Set event alerts and receive notifications in Calendar on Mac

Be notified of an upcoming Calendar event by setting one or more alerts. An alert can place a notification on your screen, send an email, or open a file.

Open Calendar for me

#### Set an alert for an event

- 1. In the Calendar app on your Mac, double-click or force click an event to view event details, then click the event's time.
- 2. Click the Alert pop-up menu, then do one of the following:
  - Choose a time or day.
  - Choose Time to Leave. This option only applies if you added a location. For information about how time to leave is calculated, see Add a location.
  - Choose Custom, then choose an option:
    - Message: Displays a notification on the screen.
    - Message with sound: Displays a notification on the screen and makes a sound.
    - Email: Sends you an email.
    - Open file: Opens the file you choose.
- 3. To add another alert, place the pointer over the Alert pop-up menu, then

click the Add button

You can set only one alert for Exchange events.

To remove an alert, click the Alert menu, then choose None.

#### Turn off alerts for a calendar

- In the Calendar app on your Mac, Control-click the name of the calendar in the calendar list, then choose Get Info.
   If you don't see the calendar list on the left, choose View > Show Calendar List.
- Select "Ignore alerts," then click OK.

#### Show or hide all Calendar alerts

 On your Mac, choose Apple menu click Notifications.

Open Notifications preferences for me

> System Preferences, then

2. Click Calendar on the left, then select whether you want invitation notices and event alerts to appear as banners or alerts, or to not appear.

#### **Dismiss alerts**

When an alert appears, you can either close it or temporarily dismiss it.

In the Calendar app

on your Mac, do any of the following:

- To never see the alert again, click Close.
- To dismiss the alert for 15 minutes, click Snooze.
- To dismiss the alert for another time period, click and hold Snooze, then choose an option.

## Invite people to events in Calendar on Mac

You can invite people to events using their names or their email addresses. You can also invite groups to events using the group names or group email addresses (such as members@example.org). To invite people or groups by name or email address, they must be in your Contacts app with an email address, or they must use the same service provider as your calendar account (for example, employees or groups at your company).

Open Calendar for me

Invite people

1. In the Calendar app on your Mac, double-click or force click the event, then click Add Invitees or click next to any existing invitees. (You can also select an event, then use the Touch Bar.)

2. Enter each invitee's name or email address, then press Return.

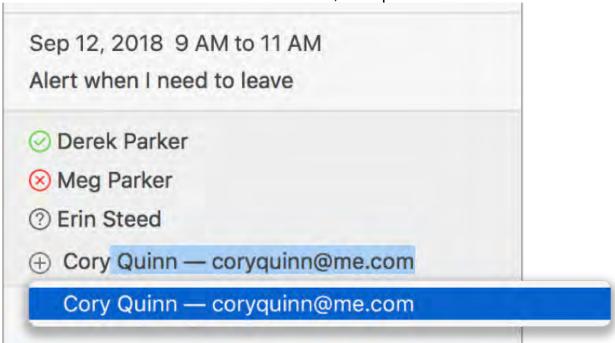

3.

As you type a name or email address, Calendar tries to find a match in your Contacts and Mail apps, and on connected calendar servers. If you press Return before Calendar finds a match, or before you finish typing an email address, the invitee isn't added.

After you enter two invitees, Calendar suggests the next invitee based on your previous interactions with people, such as who you often or recently invited together to the same meeting.

A symbol next to each invitee indicates the person's status—for example, available, busy, or replied yes, no, or maybe. See Symbols used in Calendar.

- 4. If you see Check Availability below the last invitee, you can click it to see when invitees are free or busy. You only see Check Availability if your event is on a calendar service that tracks availability, such as CalDAV. You see invitees' free and busy time in the Availability window. To find an event time with the fewest or no conflicts, you can:
  - Move the event: Drag the colored block.
  - See another day: Click the arrows at the top of the window.
  - See the next time all invitees are available: Click Next Available Time.
- 5. Click Send.

**Ask Siri.** Say something like: "Add Laura to my 10 a.m. meeting." Learn more about Siri.

To remove an invitee, select the invitee, then press the Delete key.

If you regularly invite the same set of people to events, you can create a group for them in the Contacts app. Then, when you enter the name of the group, each group member is invited to the event.

If your calendar service provider allows group email addresses, you can enter them as invitees, and all the group members are invited.

### Invite people using the Address panel

1. In the Calendar app Panel.

on your Mac, choose Window > Address

2. Search for people, then drag them to the event.

### Send an email or message to invitees

1. In the Calendar app on your Mac, Control-click the event.

2. Choose Email All Participants or Message All Participants.

3. Enter text for your email or message, then send it.

#### Add invitees to Contacts

1. In the Calendar app on your Mac, double-click or force click an event, then click Add Invitees or click next to any existing invitees. (You can also select an event, then use the Touch Bar.)

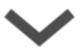

2. Hold the pointer over an invitee, then click the pop-up menu

3. Choose Add to Contacts.

If you don't see Add to Contacts, but you do see Show Contacts Card, the invitee is already in Contacts.

## Reply to invitations in Calendar on Mac

You can reply to an event invitation or a shared calendar invitation in Calendar. You may also be able to reply via email or in a notification. If the invitation is for an event or a shared calendar in a calendar account that's set up on your other devices, you can also reply to the event using any of those devices. If the invitation is for an event or a shared calendar in an iCloud account, you can also reply using iCloud Calendar on iCloud.com.

If you selected "Badge app icon" in Notifications preferences, the Calendar icon in the Dock has a red badge that shows how many pending notifications you have for invitations and changes to events and shared calendars.

Open Calendar for me

### Reply to an invitation received in Calendar

1. In the Calendar app

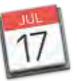

on your Mac, click the Notifications button

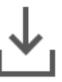

in the toolbar, then click New.

A number on the Notifications button shows how many new notifications you have for invitations and changes to events and shared calendars. If no number appears on the button, you only have notifications for suggested events found in apps (see Add an event found in an app). The button doesn't appear if you have no notifications.

A circled gray number next to a calendar name in the calendar list shows how many new notifications you have for that calendar.

- 2. Do one of the following:
  - For an event invitation: Click Accept, Decline, or Maybe.
  - For an unwanted invitation from an unknown sender: Click Report Junk.
  - For a shared calendar invitation: Click Join Calendar or Decline.

Reply to an invitation received in a Calendar notification

In the Calendar app on your Mac, do any of the following:

 In a notification with buttons: For an event invitation, click Close or Accept, or click Close or View. For a calendar invitation, click Close or Join.

You can also click the left side of the notification to reply in Calendar.

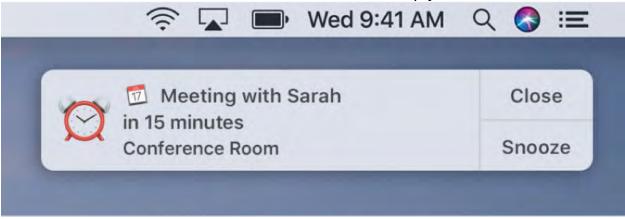

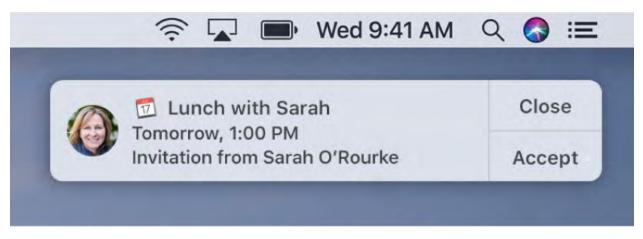

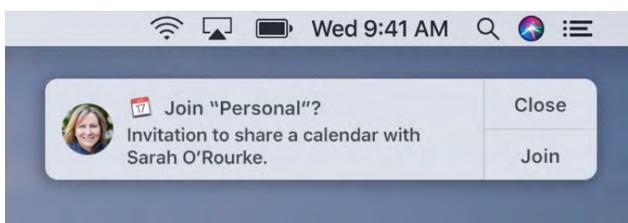

 In a notification without buttons: Click the notification, then reply in Calendar.

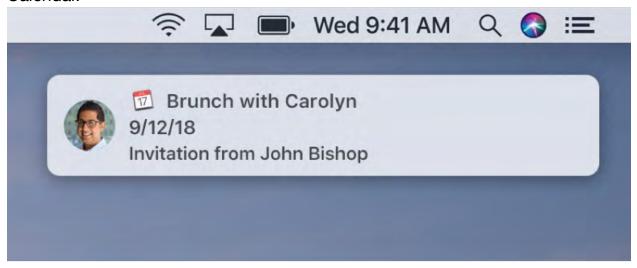

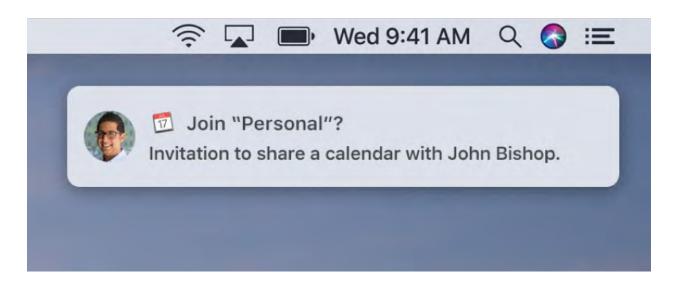

•

 In Notification Center: Click Notifications at the top of Notification Center, click the notification, then reply in Calendar.

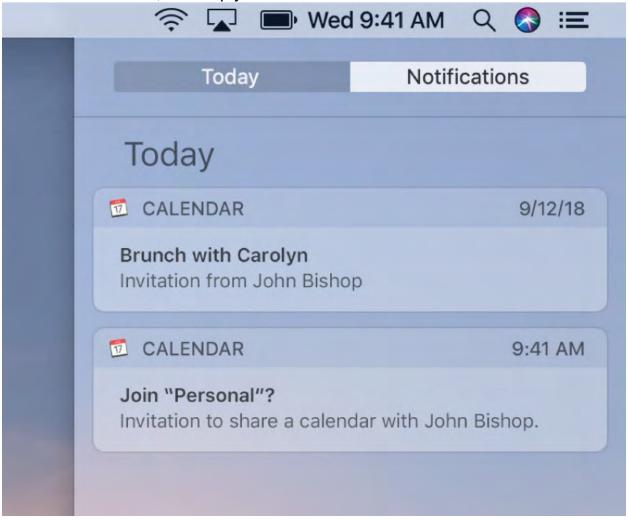

You can turn off all notifications for calendar events and shared calendars in Alerts preferences. You can change other notification options in Notifications preferences.

Note: For events in an iCloud calendar, you also receive an invitation in Mail, so you may see both a Calendar notification and a Mail notification.

Reply to an event invitation received in Mail

In the Calendar app on your Mac, do one of the following:

· Click Accept, Decline, or Maybe in the email.

• Open the event attachment to add the event to Calendar. Then, in

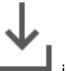

Calendar, click the Notifications button then click Accept, Decline, or Maybe. in the toolbar, click New,

#### Propose a new time

After receiving an event invitation, you can propose a new time to the event organizer. You can propose a new time before or after replying to the invitation.

In the Calendar app

on your Mac, do any of the following:

- In Day or Week view, drag the event to a new time, then click Propose or Cancel.
- In Week or Month view, drag the event to a new day, then click Propose or Cancel.
- If the event is on a calendar service that tracks availability and lets you
  add a comment to the organizer, you can double-click or force click the
  event, click Propose a New Time in the event info window, then select one
  of the listed new times.
- To cancel a proposed time, drag it back to the original time.

How the organizer is notified about your proposed time change depends on the type of calendar service.

- iCloud and most other services: You're offered the option to send the organizer an email.
- Recent Exchange services and some CalDAV services: The organizer can

click the Notifications button in the toolbar, click New, then find your proposal in the notifications list. A Calendar notification may also appear in the upper-right corner of the organizer's screen, depending on the organizer's Calendar settings in Notifications preferences.

• Some Exchange and CalDAV services: An email is sent automatically to the organizer.

### Change your reply to an invitation

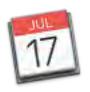

1. In the Calendar app

on your Mac, click the Notifications button

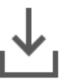

in the toolbar, then click Replied.

2. Find the invitation in the notifications list, then click a button in the invitation to change your reply.

You can also change your reply in the event info window. To do so, double-click or force click the event, click the My Status pop-up menu in the event info window, then choose a status. (You can also select the event, then use the Touch Bar.)

If your declined events disappear from Calendar, and you want to see them again, choose View > Show Declined Events.

### Add notes, a URL, or files to events in Calendar on Mac

You can add notes to an event—a list of agenda items, for example. If you add a phone number to the notes, people can call it using their iPhone or Mac (if it's set up to make phone calls). You can also add a URL to the event, and you can attach files, such as a form for an appointment or a document to discuss at a meeting.

Open Calendar for me

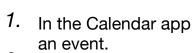

on your Mac, double-click or force click

- 2. Click "Add Notes, URL, or Attachments."
- 3. Do any of the following:
  - Add notes: Click Add Notes, then enter your note.
  - O Add a URL: Click URL, then enter a web address or other URL.
  - Attach a file to an event: Click Attachments, then select a file to attach. You can also drag a file to the event info window.
  - Preview an attached file: Select the file, then press the Space bar.

### Show or hide the Birthdays calendar on Mac

The Birthdays calendar displays birthdays it finds in the Contacts app. Open Calendar for me

- In the Calendar app on your Mac, choose Calendar > Preferences, then click General.
- 2. Select or deselect "Show Birthdays calendar."

You can't add or remove birthdays directly in the Birthdays calendar; instead, you update them in the Contacts app. When you add or remove birthdays in Contacts, the Birthdays calendar is updated automatically. If you add calendars from your Google account, a separate Birthdays calendar shows the birthdays for those friends and contacts.

### Show or hide the Holidays calendar on Mac

The Holidays calendar displays holidays based on your computer's region. *Note:* The Holidays calendar is a subscription calendar. You can't add or delete holidays in the Holidays calendar, because subscription calendars can be modified only by the calendar provider.

Show or hide holidays

- In the Calendar app on your Mac, choose Calendar > Preferences, then click General.
- 2. Select or deselect "Show Holidays calendar."

### Change the region used for the Holidays calendar

You can change your computer's region to display different holidays.

- On your Mac, choose Apple menu > System Preferences, click Language & Region, then choose your region.
   Open Language & Region preferences for me
- 2. In the Calendar app on your Mac, choose Calendar > Preferences, then click General.
- 3. Deselect "Show Holidays calendar," then select it again.

## Change default alert settings in Calendar on Mac

By default, events you create don't have alerts associated with them. You can change alert settings, which are applied to new and existing events that you haven't set an alert for.

You receive alerts as notifications.

Open Calendar for me

- In the Calendar app on your Mac, choose Calendar > Preferences, then click Alerts.
- 2. Click the Account pop-up menu, then choose an account. Your alert settings affect only this account.

- 3. Click the Events, All Day Events, and Birthdays pop-up menus, then choose an alert time.
  - The Birthdays pop-up menu is unavailable if you aren't showing the Birthdays calendar. To show the Birthdays calendar, click General, then select "Show Birthdays calendar."
- 4. If you don't want these alert settings to apply to all of your devices, select "Use these default alerts on only this computer."

### Symbols used in Calendar on Mac

Learn about the different symbols that appear in Calendar.

Open Calendar for me

### Calendar list symbols

To view the calendar list, choose View > Show Calendar List.

|      | The calendar or calendar group's events are displayed. To hide the events, deselect the checkbox.                                                  |
|------|----------------------------------------------------------------------------------------------------|
| .1)) | The calendar is published or shared.  If the symbol appears when the pointer is over a calendar's name, the calendar can be shared.                |
| A    | The calendar account can't connect to the server. For example, you may not be connected to the Internet or there may be a problem with the server. |
| 2    | The calendar has pending event notifications. The number indicates how many notifications you have for that calendar.                              |

### **Event symbols**

These symbols appear in the top-right corner of events in the Day, Week, Month, or Year view.

| <b>•</b> ? | You added invitees to an event but haven't sent the invitation, you sent the invitation and no one has responded, or there are mixed responses. |
|------------|----------------------------------------------------------------------------------------------------|
| m ×        | All invitees accepted your event invitation.                                                                                                    |

| •×                  | All invitees declined your event invitation.                                                       |
|---------------------|----------------------------------------------------------------------------------------------------|
| $\oslash$           | You declined the event invitation. To see events you declined, choose View > Show Declined Events. |
| Brunch with Carolyn | A line through an event's name indicates that it's canceled.                                       |

### **Invitee symbols**

To view event details, double-click an event, or force click it. These symbols appear next to event invitees.

| <del></del>                                                                                                    |
|----------------------------------------------------------------------------------------------------|
| The invitee hasn't responded to your invitation yet, but he or she is available during the time requested.           |
| The invitee hasn't responded to your invitation yet, but he or she is busy during the time requested.                |
| The invitee hasn't responded to your invitation yet, and the event is in a calendar that doesn't track availability. |
| The invitee accepted the event or shared calendar invitation.                                                        |
| The invitee replied to the event or shared calendar invitation as Maybe.                                             |
| The invitee declined the event or shared calendar invitation.                                                        |
| The invitee is not listed in the selected calendar server.                                                           |
|                                                                                                    |

### Month view symbols

These symbols appear in Day, Week, Month, or Year view.

| Vacation in Paris                    | An all-day event. The bar's color matches the color of the calendar with the event.                 |
|--------------------------------------|----------------------------------------------------------------------------------------------------|
| <ul> <li>Meeting with Jim</li> </ul> | An event set for a specific time. The dot's color matches the color of the calendar with the event. |

### **Calendar notification symbols**

| 2         | A red badge on the Calendar icon in the Dock shows<br>how many new notifications you have for invitations and<br>changes to events and shared calendars. |
|-----------|----------------------------------------------------------------------------------------------------|
| <u></u> 2 | The Notifications button in the toolbar shows how many<br>new notifications you have for invitations and changes to<br>events and shared calendars.      |

# Calendar keyboard shortcuts on Mac

Quickly accomplish many tasks in Calendar using keyboard shortcuts. Open Calendar for me

#### **Calendar shortcuts**

| Go to the next day, week, month, or year.     | Command-Right Arrow |
|-----------------------------------------------|---------------------|
| Go to the previous day, week, month, or year. | Command-Left Arrow  |
| Go to today's date.                           | Command-T           |
| Go to a specific date.                        | Shift-Command-T     |
| Switch to Day view.                           | Command-1           |
| Switch to Week view.                          | Command-2           |
| Switch to Month view.                         | Command-3           |

| Switch to Year view.                                                                 | Command-4                                    |
|--------------------------------------------------------------------------------------|----------------------------------------------|
| Switch to full-screen view. To exit full-screen view, press Escape.                  | Control-Command-F                            |
| Make text bigger.                                                                    | Command-Plus Sign (+)                        |
| Make text smaller.                                                                   | Command-Minus Sign (-)                       |
| Refresh all calendars.                                                               | Command-R                                    |
| Select or deselect the checkbox next to the selected calendar.                       | Space bar (with the Calendar list open)      |
| Select or deselect all the checkboxes next to calendars in the Calendar list.        | Command-click any calendar's checkbox        |
| Select the checkbox next to the selected calendar and deselect all other checkboxes. | Option-Command-click any calendar's checkbox |
| Add a new calendar group.                                                            | Shift-Command-N                              |
| Add a new subscribed calendar.                                                       | Option-Command-S                             |
| Print a day, week, month, or year calendar.                                          | Command-P                                    |

### **Event shortcuts**

| Add a new event.                                 | Command-N                                 |
|--------------------------------------------------|-------------------------------------------|
| Edit the selected event.                         | Command-E                                 |
| Edit the selected event in the inspector window. | Option-Command-I                          |
| Go to the next field.                            | Tab (while an event is open)              |
| Go to the previous field.                        | Shift-Tab (while an event is open)        |
| Close the event editor.                          | Return or Escape (while an event is open) |
| Select the next event.                           | Tab                                       |

| Select the previous event.                                                                                                  | Shift-Tab                                                              |
|----------------------------------------------------------------------------------------------------|------------------------------------------------------------------------|
| Select the next or previous event.                                                                                          | Arrow keys                                                             |
| Search for events.                                                                                                    | Command-F                                                              |
| Move an event to another calendar.                                                                                          | Control-click the event, then choose a calendar from the shortcut menu |
| Move the selected event 15 minutes earlier (in Day or Week view); move the selected event one week earlier (in Month view). | Control-Option-Up Arrow                                                |
| Move the selected event 15 minutes later (in Day or Week view); move the selected event one week later (in Month view).     | Control-Option-Down Arrow                                              |
| Move the selected event one day later (in Week or Month view); move the selected event one week later (in Month view).      | Control-Option-Right Arrow                                             |
| Move the selected event one day earlier (in Week or Month view); move the selected event one week earlier (in Month view).  | Control-Option-Left Arrow                                              |
| Show information for a calendar or event.                                                                                   | Command-I                                                              |
| Print the selected events or events in a time range.                                                                        | Command-P                                                              |
| Show or hide the Address panel.                                                                                             | Option-Command-A                                                       |
| Show or hide the Availability panel.                                                                                        | Shift-Command-A                                                        |
| Open Calendar preferences.                                                                                                  | Command-comma                                                          |

### **Reminders:**

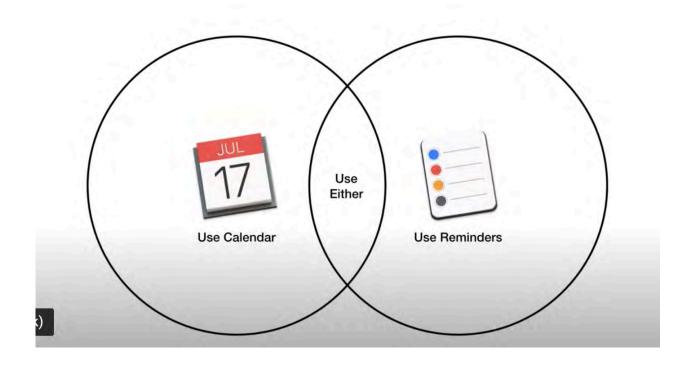

### Which App To Use: Calendar vs Reminders

https://www.youtube.com/watch?v=UZHBmJiYpYA

### How to use Reminders on Mac, a complete user guide

https://appletoolbox.com/how-to-use-reminders-on-mac-user-guide/

## 14 Tips To Get the Most From Mac Reminders

https://macmost.com/14-tips-to-get-the-most-from-mac-reminders.html

### 11 Reasons Why Apple's Reminders App Is Worth a Closer Look

https://www.idropnews.com/how-to/11-reasons-why-apples-reminders-app-is-worth-a-closer-look/102935/14/

### Tips, Tricks, & Hacks To Use Apple Reminders Effectively

https://www.switchingtomac.com/tutorials/general-software/tips-tricks-hacks-to-use-apple-reminders-effectively/

#### **VIDEOS:**

## How to Get organized with Apple's Reminders

https://www.youtube.com/watch?v=kzcrwrNd10k

## How to get the most out of Apple's Reminders: iOS 13 Edition

https://www.youtube.com/watch?v=crllpEksJwl

## Apple Reminders Tutorial, Tips and Tricks for 2021!

https://www.youtube.com/watch?v=4gt Cx1u2M4

## How To Use Siri With Apple Reminders

https://www.youtube.com/watch?v=\_J9c-ukmX5l

## View, Add & Complete Reminders on Apple Watch!

https://www.youtube.com/watch?v=I0RgjxYvpeU

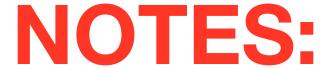

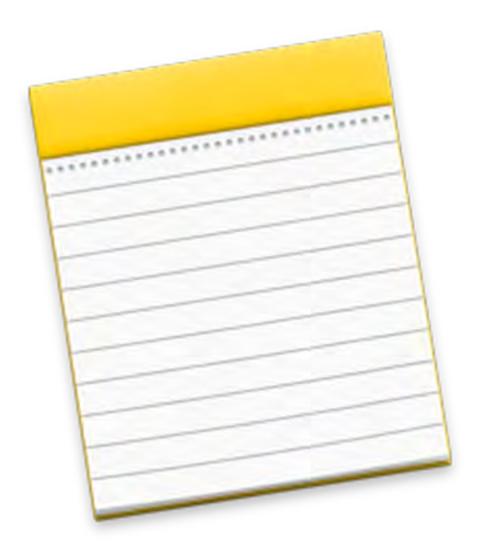

#### **Notes User Guide**

for macOS Mojave

**Table of Contents** 

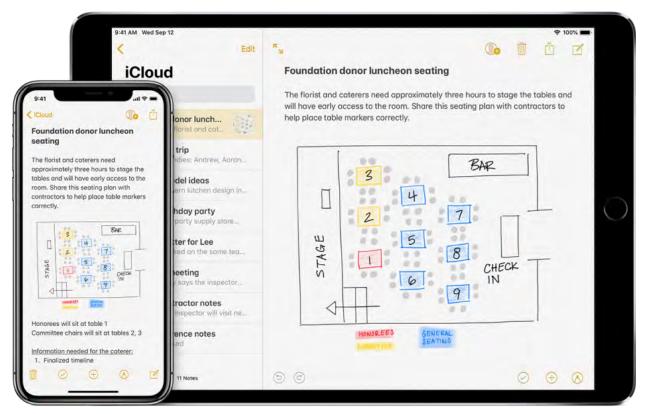

#### Take notes wherever you go

When you add your Internet accounts to Notes, you can keep your notes with you no matter which device you're using—so you can save a recipe on your Mac, then have it handy on your iPhone when you're shopping for ingredients. How to add or remove notes accounts

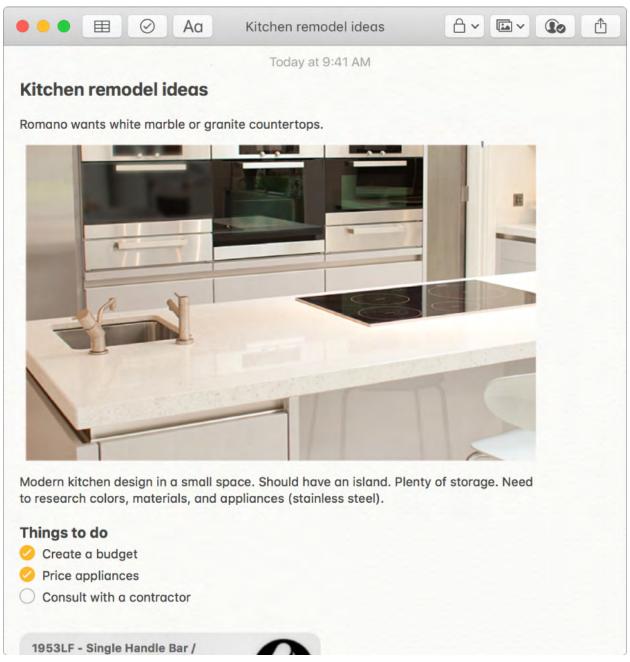

#### A picture is worth a thousand words

Drag and drop pictures, movies, links, and other files into your notes. You can also add content to notes right from Safari, Photos, Maps, and many other apps. How to attach photos, links and more

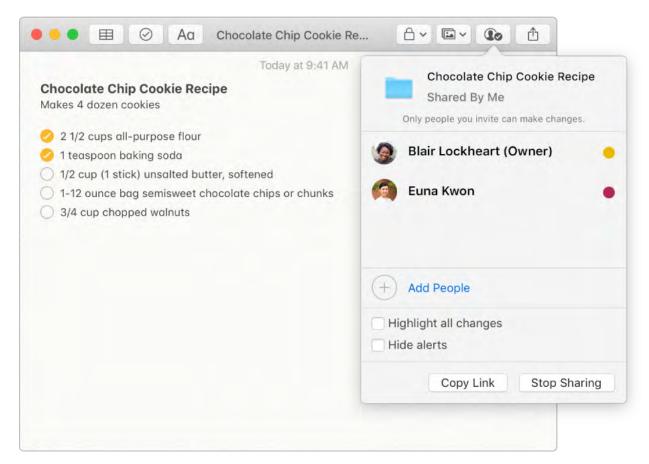

#### Collaborate with ease

Add people to your notes so that many people can collaborate on the same note.

How to add people to notes

#### **VIDEOS:**

## Getting Started with "Apple Notes" tutorial

https://www.youtube.com/watch?v=\_kv58zbU45Q

#### **Apple Notes - 10 Power User Tips**

https://www.youtube.com/watch?v=KoWuFLVWs3s

### **Apple Notes App Tips And Tricks - Your Ultimate Apple Notes Guide!**

https://www.youtube.com/watch?v=8HeFf5rRYfQ

## How I Structure My Apple Notes (2020 Edition)

https://www.youtube.com/watch?v=nL5q2g14iK4

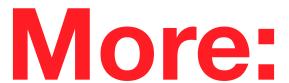

# Permute: convenient image, audio and video converter for your Mac

13.8K views 3 min read

Permute is a shockingly convenient converter for any audio, video, and image format. Its **simple drag-and-drop interface** lets you queue up multiple files for batch conversions, **merge videos**, and even **strip the audio from video files**. You'll never have to worry about file compatibility again; the format you need will always be a drag, a drop, and click away.

 Create ISO files on your Mac to burn media to CD/ DVD

# How to convert media files on Mac

Here's how to put this powerful Mac converter to work:

#### The Queue

To start using the converter app, drag any number of audio, video, or image files to its window. It will automatically detect the type of files you've chosen and adjust accordingly. You can drag files from multiple locations into the conversion queue, making largebatch changes extremely simple.

When you've selected all the files you want to change, use the drop-down menu to select the destination format and click the "start" button.

**To convert GIF animation to mp4 video j**ust drag the file into Permute window and select the format:

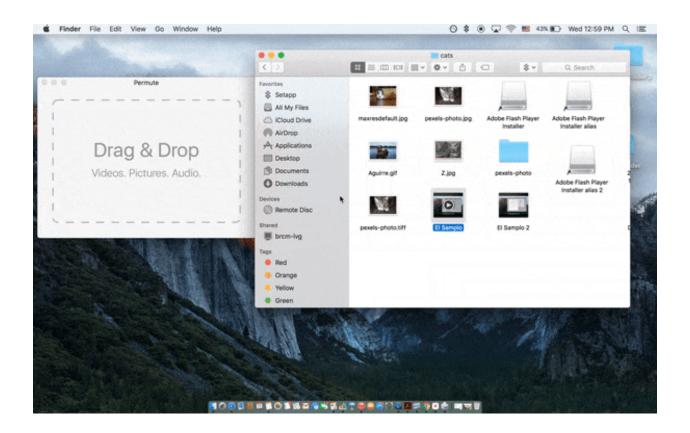

#### **Finding Files**

Once you convert a file, it will be saved to the folder where the original was located. If you ever have trouble tracking down a converted file, click the "arrow" button in the bottom right corner. This will bring up a list of converted files; click the "magnifying glass" icon next to the file in question to see it in Finder.

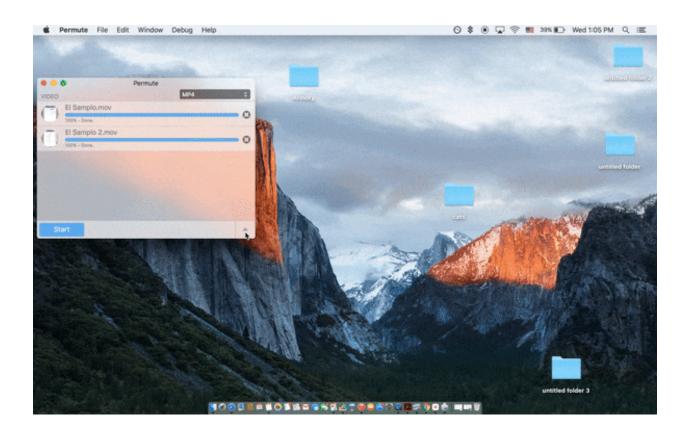

## Change Video and Audio formats with ease

Permute supports almost all the video and audio formats such as MP4, MOV, MKV, AVI, WMV, MP3, WAV, etc. With Permute you can convert mkv to mp4 and wav to mp3 in bulk. The app can convert multiple files simultaneously in a batch, saving your time - pick up all files you want to convert, choose a desired format, and click the button.

Convert video and audio files to transfer them to iPhone/iPad/Android devices easily.

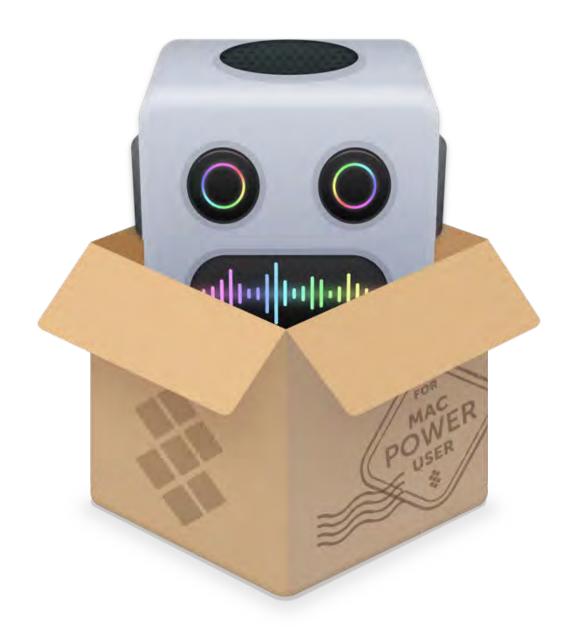

Get the best media converter

#### **Convert Video to Audio**

**Sometimes it's useful to be able to pull the audio from a video file.** The media converter supports works with over 100 different file formats including video formats, converting them to mp3, wav, m4a, flac, ogg, wma, and m4r (for iPhone ringtones). Just follow the simple steps to convert video to audio on your Mac:

- drag the source video or videos into the app window
- then click the drop-down menu. The options listed below the grey line are all audio formats, and will preserve only the source's audio information.

To convert mp4 video to mp3 audio in bulk just pot the video to Permute and choose the audio format you want to get:

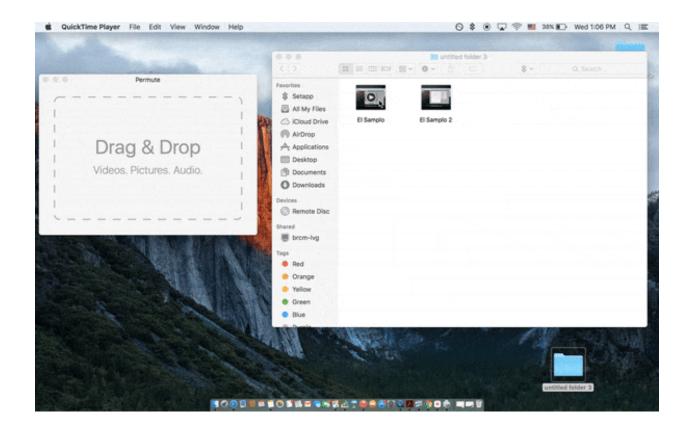

#### Merge Videos

Another useful feature the app offers is video merging. To create a long piece of video from multiple video files, drag all the source files into the app window. Then click "File" and select "Merge All." The files will be displayed as "linked" in the order they will be merged; you must still select a destination file format and click "Start" in order to complete the merge.

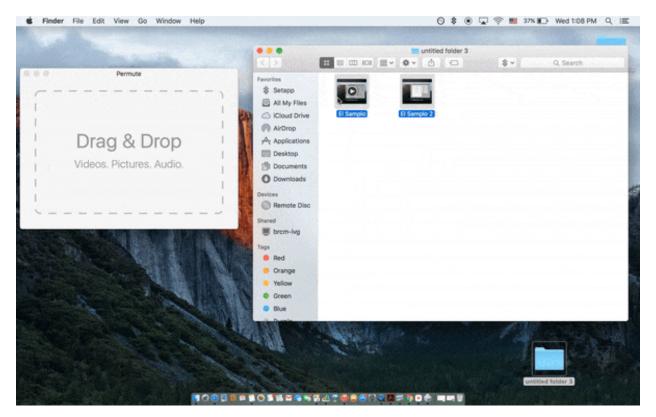

File compatibility can be a headache, but Permute offers instant and intuitive relief. With an omnivorous set of inputs and outputs, it's more than capable of handling anything you throw its way .. <a href="https://">https://</a>

software.charliemonroe.net/permute/

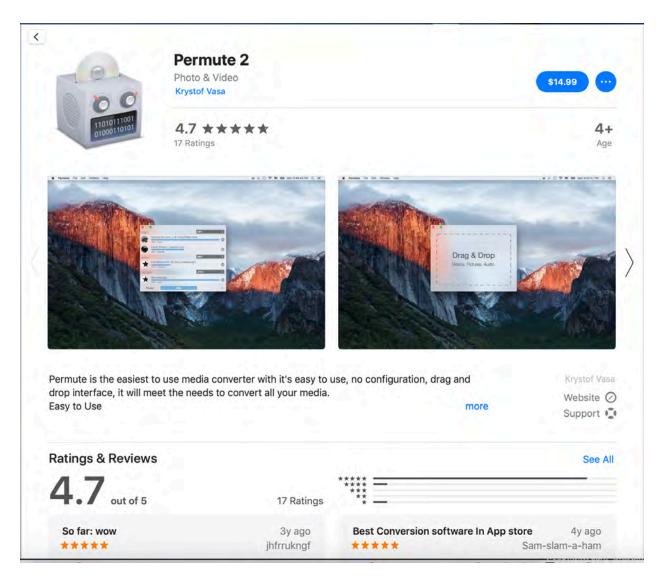

**On The Mac App Store**